# <span id="page-0-5"></span>**Scatter Chart**

- [Overview](#page-0-0)
- <sup>o</sup> [Chart Data Options](#page-0-1)
- [Scatter Chart Tutorial](#page-0-2)
	- <sup>o</sup> [Summary](#page-0-3)
	- $\circ$  [Tutorial](#page-0-4)

## <span id="page-0-0"></span>**Overview**

[top](#page-0-5)

Can be used with categorical, sequential or time-series data. Bubble size and location combine to effectively display 3-D data on a 2-D chart.

## <span id="page-0-1"></span>**Chart Data Options**

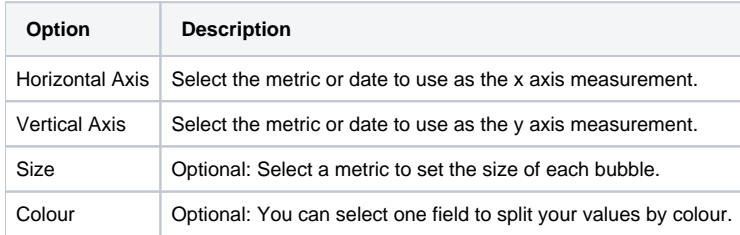

## <span id="page-0-2"></span>Scatter Chart Tutorial

[top](#page-0-5)

### <span id="page-0-3"></span>**Summary**

In order to set up a Scatter Chart you will need:

- 1. Create a report with chart display
	- a. Select a field to use as the **Horizontal Axis**
	- b. Select a field to use as the **Vertical Axis**
	- c. Select a field to use as the **Size** (optional field)
	- d. Select a field to use as the **Colour** (optional field)
- 2. Create your chart, selecting **Scatter** as the type under the **Analytical** heading
- 3. Provide the **Horizontal Axis**, **Vertical Axis**, **Size**, and **Colour** options
- 4. Customise the Chart as required
- 5. Proceed to the **Output** step
- 6. **Save** your report

#### <span id="page-0-4"></span>**Tutorial**

**1.** Click the **Create** link in the main navigation bar of the system, and select the **Report** option.

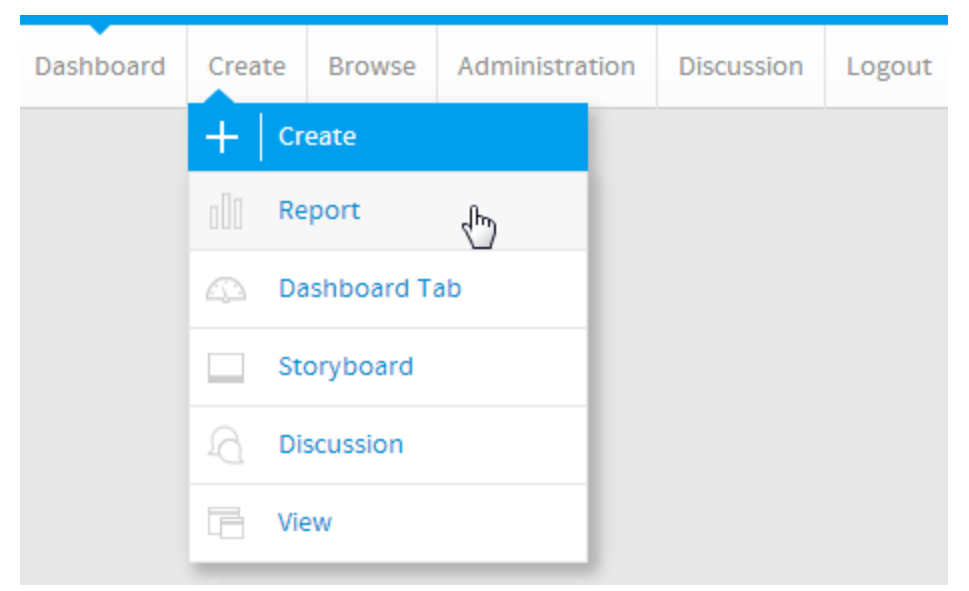

**2.** You will now be on the Report Initialisation page. Ensure the **Drag and Drop Builder** has been selected to use for report creation.

## **3.** Click on the **Ski Team** view in order to use the fields

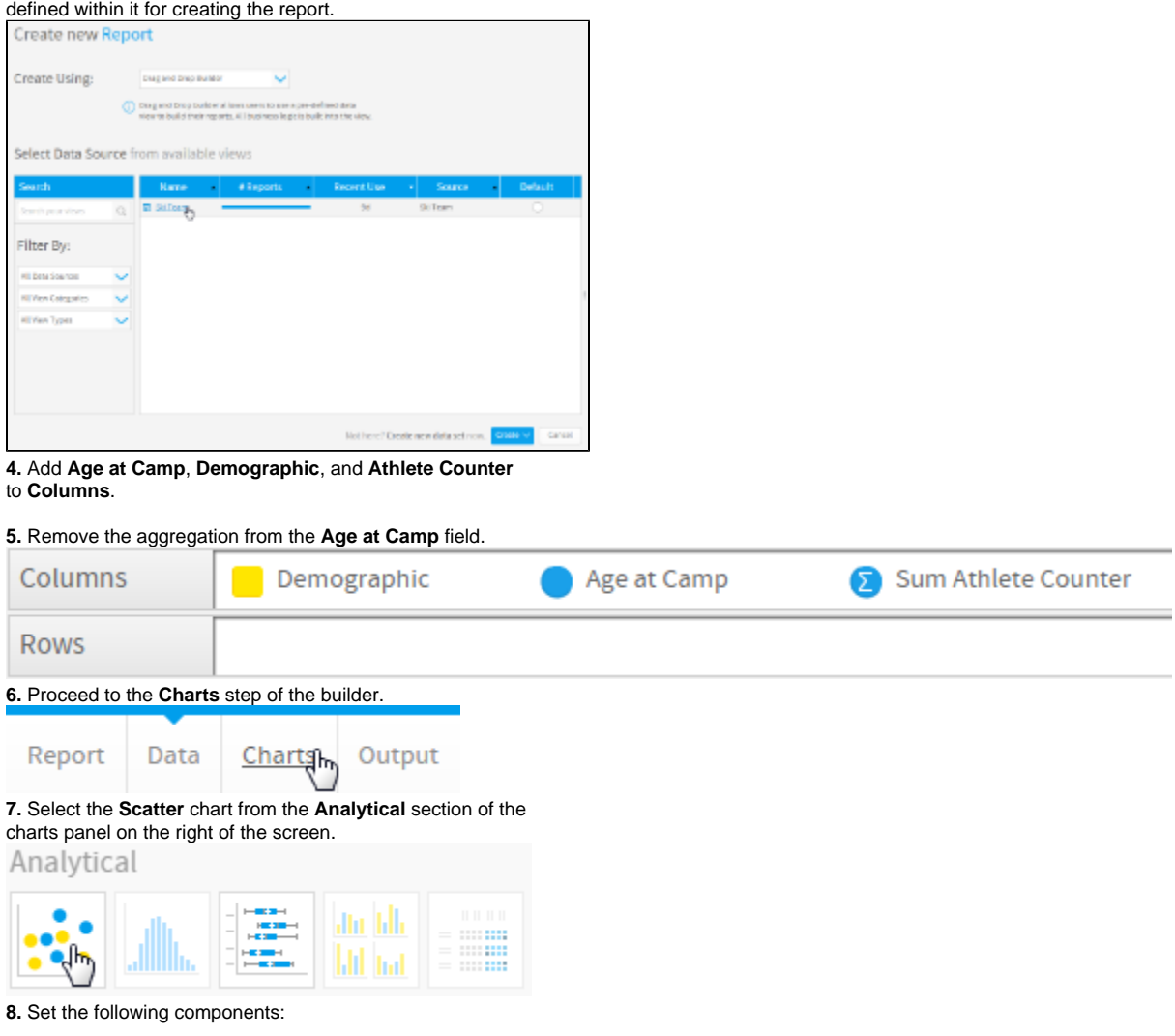

- **Horizontal Axis:** Age at Camp
- **Vertical Axis:** Sum Athlete Counter
- **Colour:** Demographic

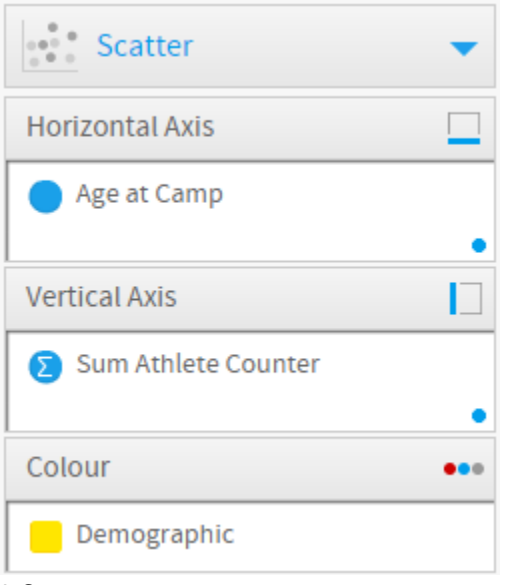

**9. Save** your report

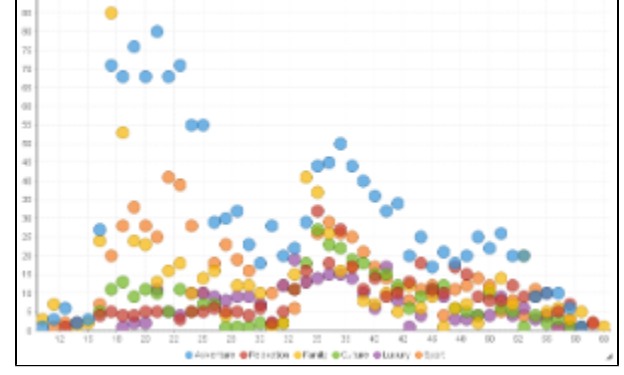

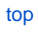